# パソコンで映像を再生する

- ・ 本製品で録画した映像は、専用ビューワソフトを使用することで、加速度 などの情報と併せて映像を見ることができます。
- ビューワソフトは、弊社ホームページ (https://www.e-comtec. co.jp/)より無料でダウンロードすることができます。

#### アドバイス

・ ビューワソフトを使用する際は、下記に対応するパソコンのスペックを推奨します。 OS: 日本語版 Windows 8.1 / 10 CPU:Core i3 プロセッサ 1.9GHz 同等以上を推奨 メモリー :4GB 以上を推奨 画像解像度: FWXGA (1366 × 768 ピクセル)以上を推奨 ※ Internet Explorer がインストールされていないと正常に動作しない事があります。 ・ パソコンの OS アップデートによりビューワソフトが正常に動作しなくなった 場合は弊社ホームページより最新版のビューワソフトをダウンロードし、お試 しください。 ※ 最新版のビューワソフトが公開されている場合、ビューワソフト起動時に更 新のお知らせが表示されます。(インターネット接続時のみ)

## ビューワソフトを使用する前に

本体から microSDHC カードを抜いてください。microSDHC カードを 抜く際は、車両キースイッチを OFF 後、microSDHC カードのアクセス ランプ(橙)が消灯したことを確認し、microSDHC カードを取り出します。 ・ microSDHC カードを取り出すときは、一度 microSDHC カードを軽 く押し込み、少し飛び出してきたら引き抜いてください。

・挿入するときは、「カチッ」と音が鳴るまで差し込んでください。

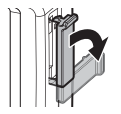

カバーを引き出し、 横へ倒す。

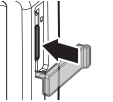

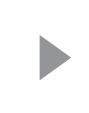

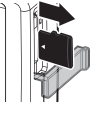

microSDHC カードを 軽く押し込み、

少し飛び出してきたら 引き抜く。

**!** 注意

本製品が動作した状態で microSDHC カードの抜挿しを行わないで ください。microSDHC カードの破損や録画データの破損の原因とな ります。必ず車両キースイッチを OFF 後、アクセスランプ(橙)が消 灯したことを確認し、抜挿しを行なってください。 フランスランプ

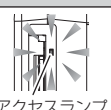

## ビューワソフトを使用する

1) カードリーダーなどを使用し、パソコンへ挿入します。

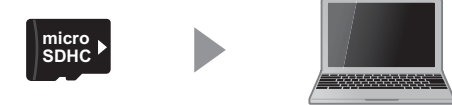

## 注意

- microSDHC カードを取り出す際はエアコン吹出し口等に落とさないように気を付 けてください。
- microSDHC カード内に本機以外のデータを入れないでください。またスマート フォンなど本製品以外の機器へ挿し込まないでください。ビューワソフトが正常に 動作しなくなります。

## アドバイス

ご使用のパソコンやカードリーダーに SD カード サイズのスロットしかない場合は、付属の「SD カー ド変換アダプター」を使用し、microSDHC カー ドをSDカードサイズに変換し、挿入してください。

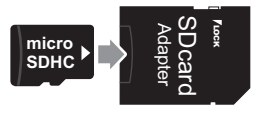

2) microSDHC カード内のショートカットファイル「HDR001C download]をダブルクリックし、ダウンロードページを表示し、 専用ビューワソフトをダウンロードします。

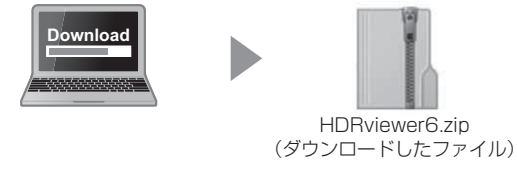

3) ダウンロードしたファイルを展開します。

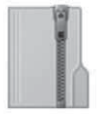

HDRviewer6.zip (ダウンロードしたファイル)

HDRviewer6 フォルダー (展開してできたフォルダー)

# 映像を見る

3) 2)で展開したフォルダー内にあるビュー ワソフト [HDRviewer6.exe] をダブルク リックし、ビューワソフトを起動します。

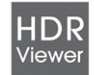

HDRviewer6.exe HDRviewer6.exe COMTEC

4) ㉕の【参照先】ボタンをクリックし、【SD カード】を 選択します。

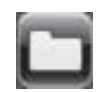

5) ⑬の再生したい日付のフォルダーを選び、⑭から見たい時間のファ イルを選び【再生】ボタンを押すと映像が再生されます。

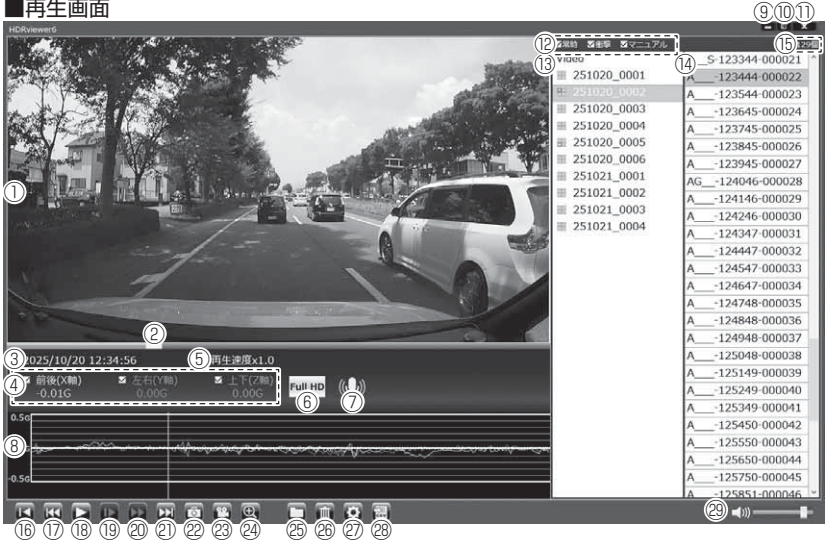

#### アドバイス

・ ビューワソフト起動時、本製品のファームウェアの更新データがある場合、更新 のお知らせが表示されます。(インターネット接続時のみ)その際は画面表示およ び弊社ホームページの手順に従い、ファームウェアの更新を行なってください。 ・ 映像の再生中に microSDHC カードをパソコンから取り出すとビューワソフトが 正常に終了しなくなります。必ずビューワソフトを終了させてから microSDHC カードの取り出しを行なってください。

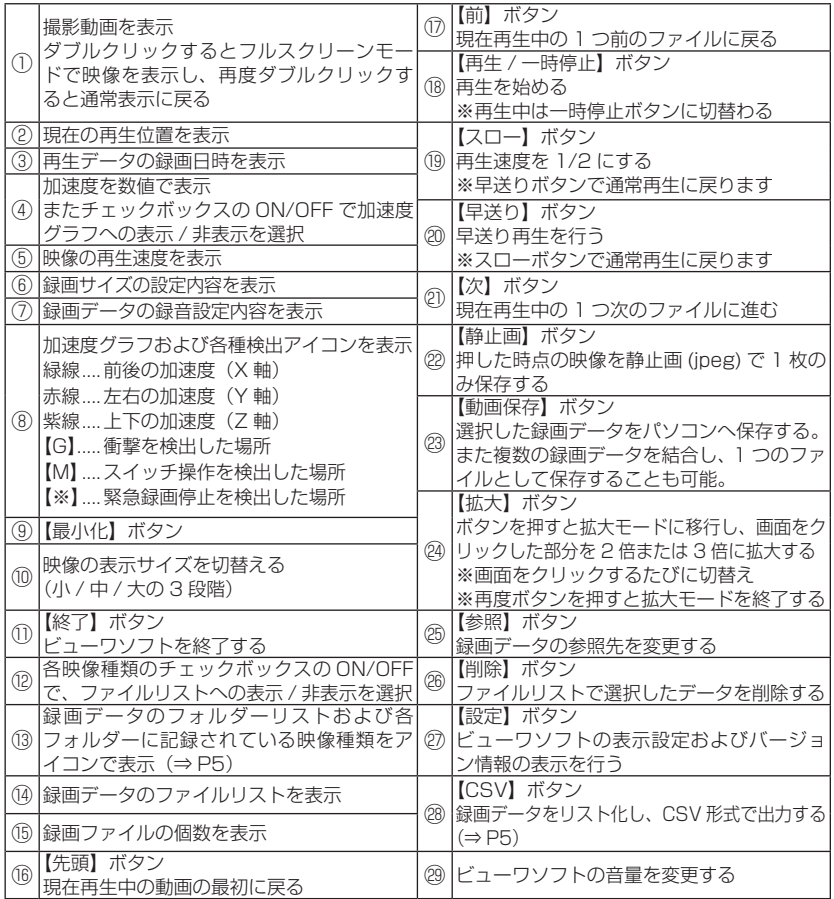

# 映像を見る そうしゃ こうしゃ こうしゃ こうしゃ アクセス しゅうしゃ かんじゅつ しゅうしゃ かんじゅつ しゅうしゃ

## 録画ファイルエリアについて

表示しているフォルダーを選択することで他の動画を再生することができます。

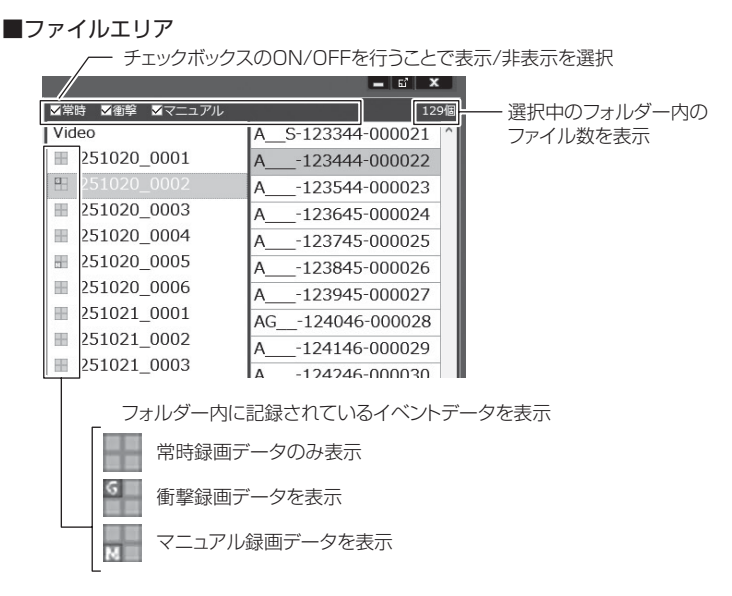

### CSV 出力について

録画データの「ファイル名 / 日付 / 開始時刻 / 録画時間 / 録画トリガー / 録画サイズ / フレームレート / データサイズ]をリスト化して CSV 形式で 出力します。

### 表示設定について

1) ビューワソフトの【設定】ボタンを押します。

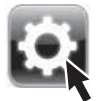

2)[緊急録画停止]のチェックボックスを ON/OFF することで、加速 度グラフへの表示または非表示にすることができます。

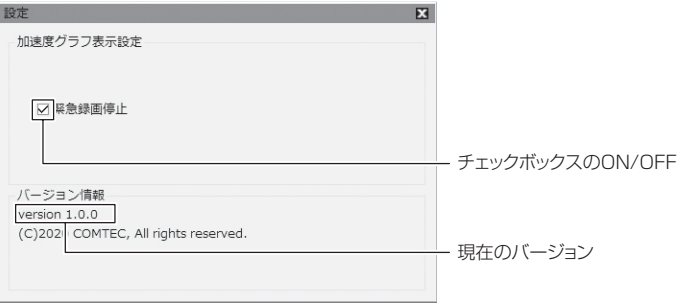

# パソコンで録画データを保存 / 削除する

ビューワソフトの【動画保存】ボタンまたは【静止画】ボタンを押すことで、 録画データを動画のまま保存、または静止画で保存することができます。 また【削除】ボタンを押すことで、録画データを選択して削除することもできます。

#### 録画データを保存する

本製品で記録した録画データを動画のまま保存することができます。また複 数の録画データを連結して 1 つのファイルとして保存することもできます。

- ・録画データを連結して保存する際は、記録時間が繋がっている連続した録画デー タのみ連結して保存できます。時間をまたいだ録画データを個別に選択して連結 することはできません。
- ・最大で 1GB(1024MB)まで連結することができます。
- ・ 連結を行なった録画ファイルは、ファイル名の背景が黄色に色付けされます。
	- 1) ビューワソフトの【動画保存】ボタンを押し、保存したいファイルに チェックマークを入れ【次へ】を押す。

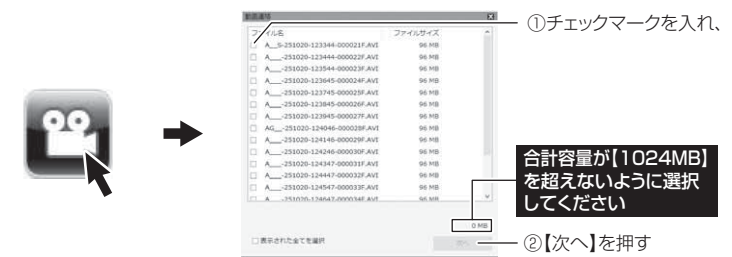

2) 動画を保存するフォルダーを指定し、【保存】を押す。

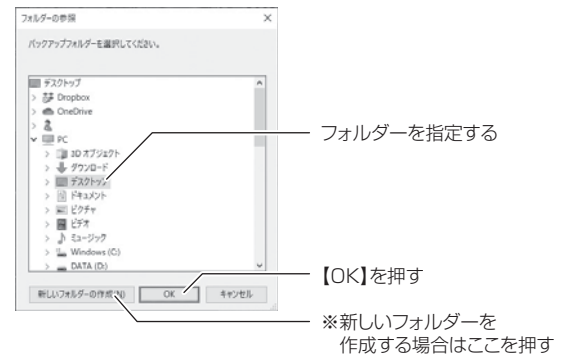

## 録画データを静止画で保存する

1) ビューワソフトの【静止画】ボタンを押し、静止画の保存先を選択し、 【OK】を押す。

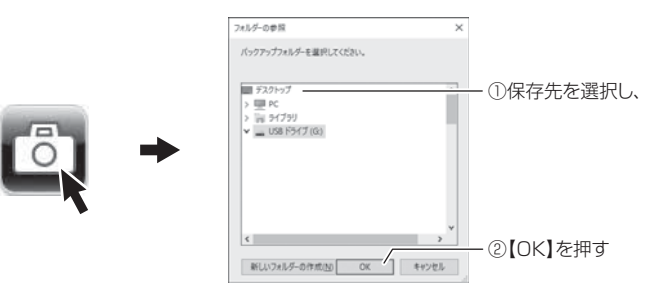

### 録画データを削除する

1) ビューワソフトの【削除】ボタンを押し、削除したいファイルにチェック マークを入れ、【削除】ボタンを押す。

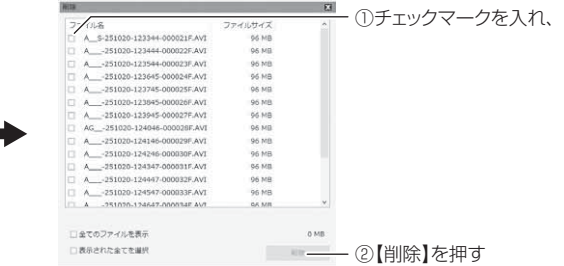

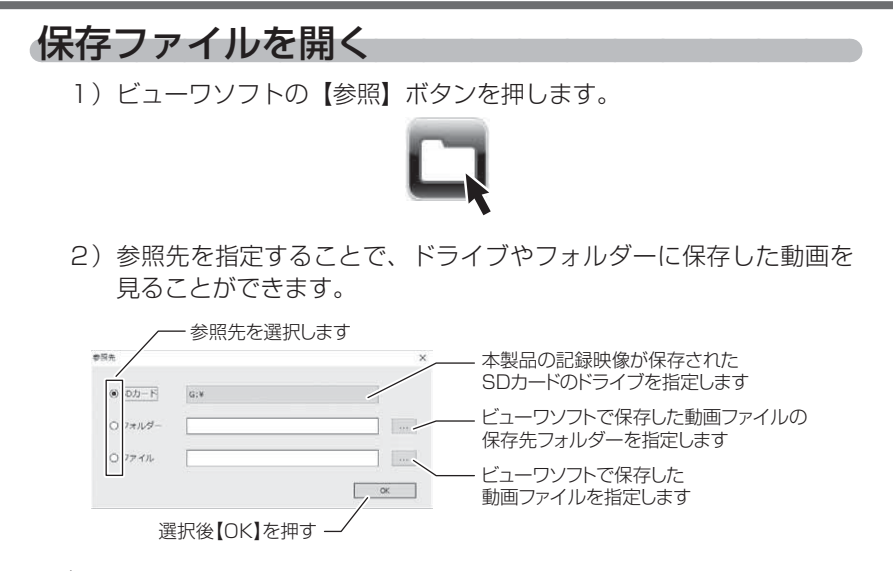

#### アドバイス

パソコンに保存したデータ(MOV ファイル)を参照する際は、【フォルダー】ま たは【ファイル】を選択してください。本製品で初期化した microSDHC カード のみ、【SD カード】を選択して microSDHC カードのドライブを指定すること でデータを確認することができます。

# 更新情報について

弊社ホームページより最新の更新情報(ファームウェアソフト・ビューワソフ ト)をダウンロードすることで、本製品のアップデートを行うことができます。

#### アドバイス

- ・ 弊社ホームページに更新ソフトがある場合、ビューワソフト起動時に更新のお 知らせが表示されます。(インターネット接続時のみ)
- ・ 更新方法の詳細はホームページをご確認ください。ただし更新ソフトがない場 合、掲載はありません。